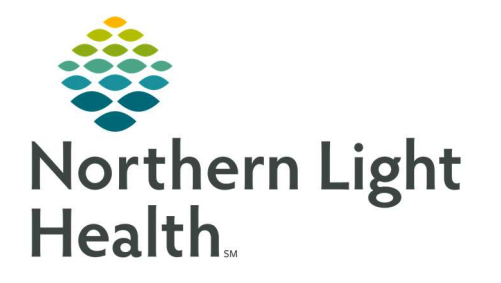

# From the Office of Clinical Informatics Quick Reference Guide (QRG) SurgiNet - Manage Add On Cases

October 7, 2021

# This Quick Reference Guide (QRG) reviews the process of managing add on cases.

## Common Buttons & Icons

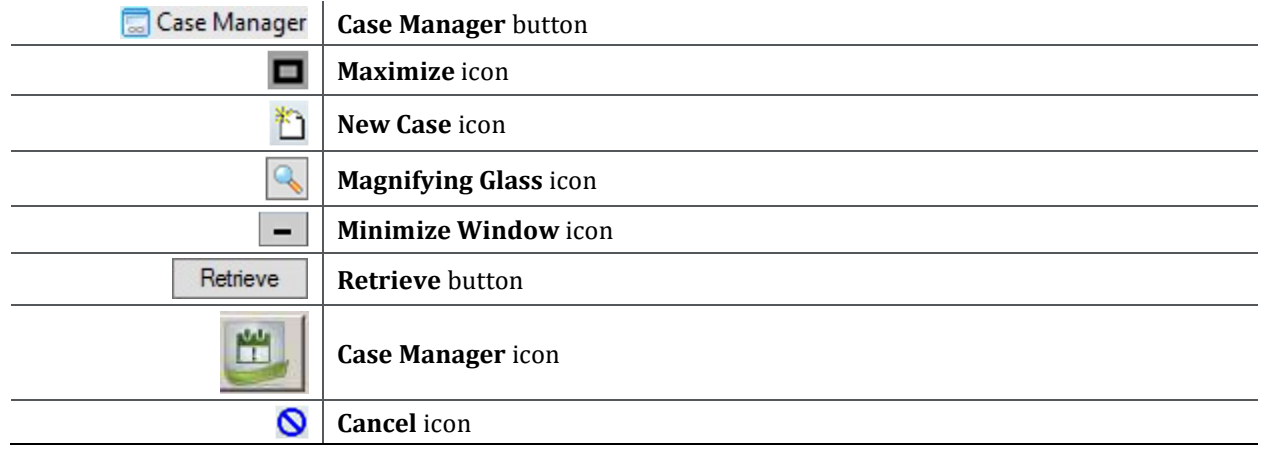

## Quick Schedule a Case

From the Case Selection screen:

- STEP 1: Click Case Manager in the toolbar at the top of the page.
- STEP 2: Login using your Cerner credentials.
- STEP 3: Click OK.
- STEP 4: Click the Maximize icon as needed to expand the window.
- STEP 5: Click the New Case icon.
- STEP 6: Search for the patient using one of the identifiers in the Person Search window.
- STEP 7: Click to select the correction patient in the results list.
- STEP 8: Click OK.
- STEP 9: Click the **Surgeon** field and enter the name of the surgeon.
- STEP 10: Set the Priority using the Priority drop-down arrow.
- STEP 11: Set the Surgical Area by using the Surgical Area drop-down arrow.
- STEP 12: Set the OR location by using the OR drop-down arrow.
- STEP 13: Set the Start Date.
- STEP 14: Set the Start Time.
- STEP 15: Set the Encounter Type by using the Encounter Type drop-down arrow.

From the Office of Clinical Informatics SurgiNet – Manage Add-on Cases October 7, 2021 Page 2 of 3

- STEP 16: Click Add.
- STEP 17: Document the Procedure in the Surgical Procedure window.
- STEP 18: Review the listed Surgeon information for accuracy.

NOTE: If a change is needed, use the Magnifying Glass to complete a search.

- STEP 19: Set the Anesthesia Type using the Anesthesia Type drop-down arrow.
- STEP 20: Set the Specialty information using the Specialty drop-down arrow.
- STEP 21: Document the Duration in minutes.
- STEP 22: Select the Primary Procedure check box if applicable.
- STEP 23: Select any Procedure Modifiers check boxes if applicable.
- STEP 24: Click **OK** in the Surgical Procedure window.
- STEP 25: Click Apply in the Surgical Case Manager.
- STEP 26: Click **OK** to close the Surgical Case Manager pop-up window.
- NOTE: Supply the family members with the case number here so that they can keep track of the case in the waiting room.

## View Added Case Information in Case Selection

From the Surgical Case Manager window:

- STEP 1: Click the **Minimize** icon for the Surgical Case Manager window if needed.
- STEP 2: Sort cases based on available Select by options as appropriate.
- STEP 3: Set search filters as appropriate for your Select by option.
- STEP 4: Click Retrieve.
- NOTE: Results populate with the new cases at the top.

## Cancel an Add-On Case

From the Case Selection screen already logged into Case Management:

- STEP 1: Click the Case Management icon in the lower left of the screen.
- NOTE: This icon only appears if you are already logged into Case Management.
- STEP 1: Click the **Minimize** icon for the **Surgical Case Manager** window if needed.
- STEP 2: Click the **Cancel** icon.
- STEP 3: Search for the case you want to cancel.

#### NOTE: To search set the Criteria and Select by filters; then click Retrieve.

- STEP 4: Click the case you want to cancel from the results.
- STEP 5: Click **OK**.
- STEP 6: Document the surgeon performing the procedure.

#### NOTE: If needed, search for a provider using the Magnifying Glass icon.

- STEP 7: Document who requested the cancellation.
- STEP 8: Set a cancellation reason using the **Cancellation Reason** drop-down arrow.
- STEP 9 Click **OK** in the Cancel Case window.
- STEP 10: Click OK to acknowledge the Successful Case Cancellation window.

For questions regarding process and/or policies, please contact your unit's Clinical Educator or Clinical Informaticist. For any other questions please contact the Customer Support Center at: 207-973-7728 or 1-888-827-7728.